# **HƯỚNG DẪN ĐÓNG PHÍ BẢO HIỂM QUA CỔNG THANH TOÁN TRỰC TUYẾN CỦA AIA**

**Bước 1: Quý khách chọn dịch vụ Thanh toán trực tuyến của AIA**

## **THANH TOÁN QUA ỨNG DỤNG AIA+**

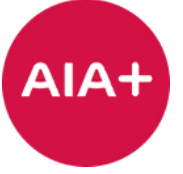

- Tải ứng dụng AIA+ từ App Store hoặc Google Play
- Đăng nhập tài khoản **AIA+**
- Chọn **Hợp đồng bảo hiểm**
- Chọn **Thanh toán phí bảo hiểm**

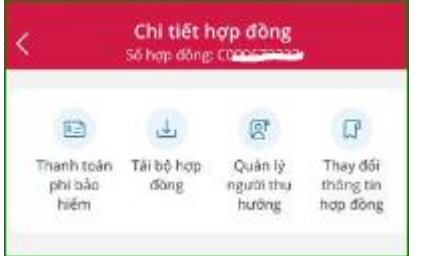

#### **THANH TOÁN TRỰC TUYẾN**

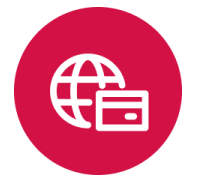

- Truy cập vào trang thông tin điện tử **[www.aia.com.vn](http://www.aia.com.vn/vi/dich-vu-khach-hang/thanh-toan-phi-bao-hiem.html)**
- Chọn **Dịch vụ**
- Chọn **Các kênh đóng phí bảo hiểm**

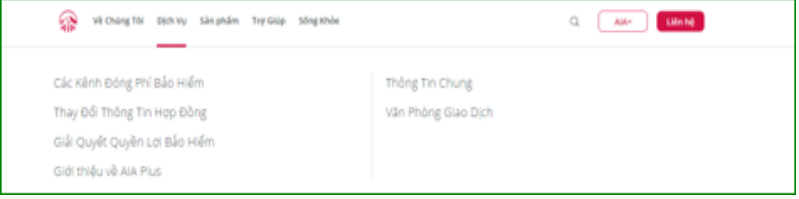

- Chọn **Cổng thanh toán trực tuyến**
- Chọn **Thanh toán trực tuyến**

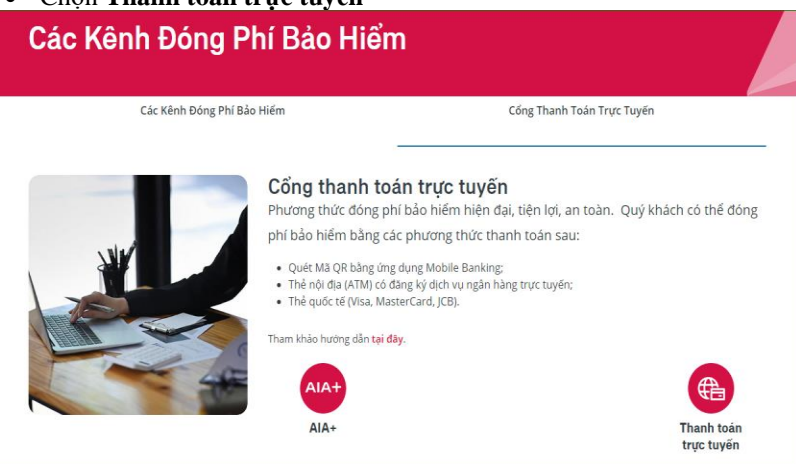

### **Bước 2: Quý khách cung cấp thông tin để truy vấn thông tin đóng phí Hợp đồng bảo hiểm**

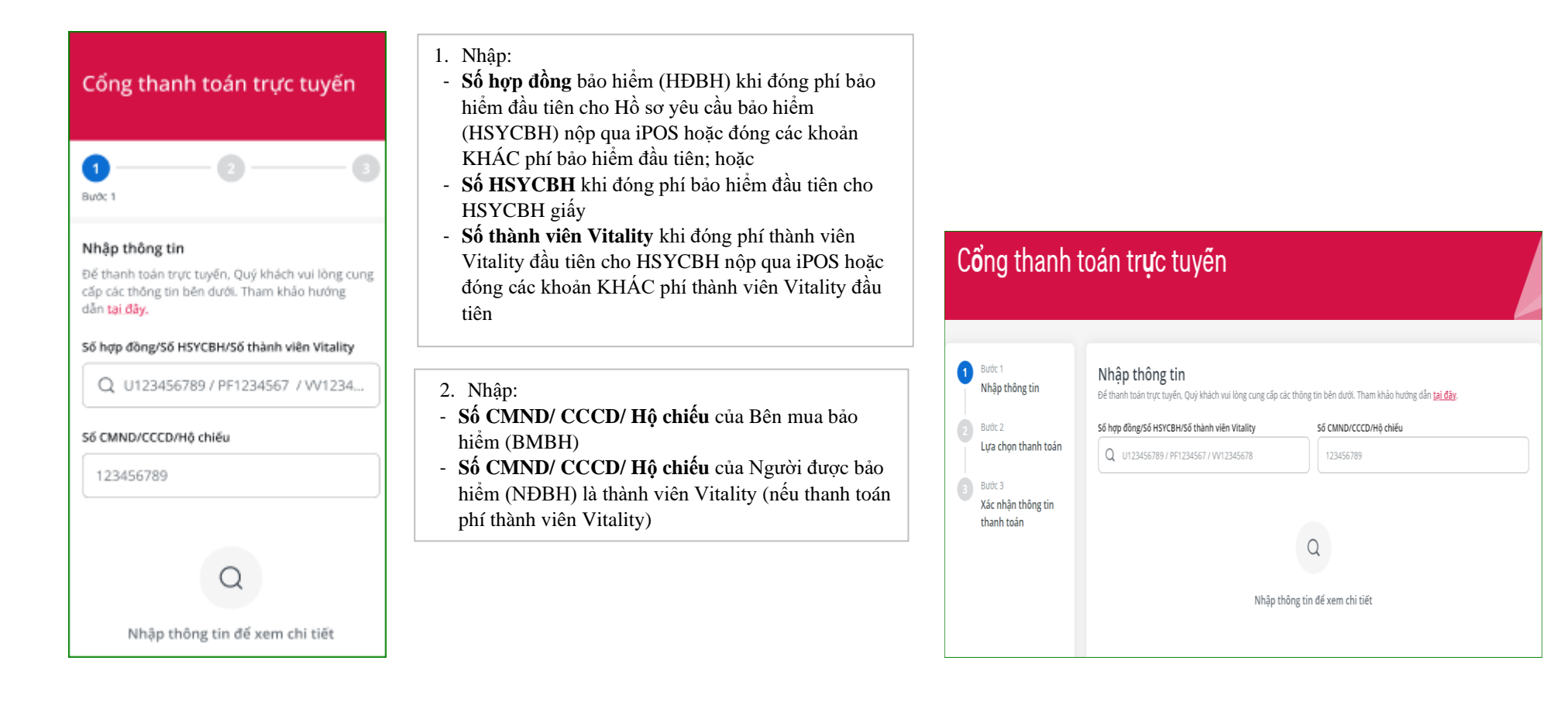

Hướng dẫn đóng phí bảo hiểm qua Cổng thanh toán trực tuyến của AIA

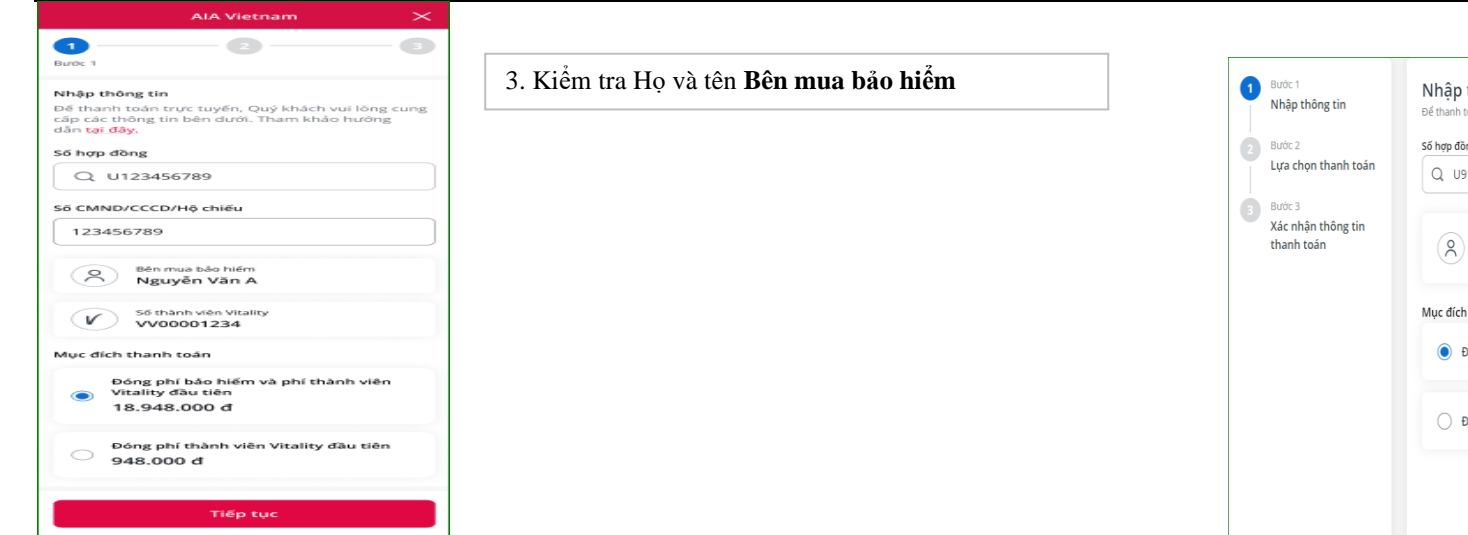

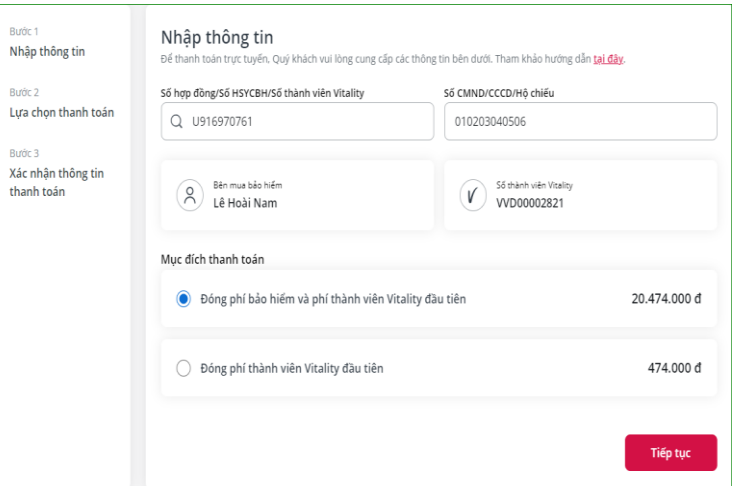

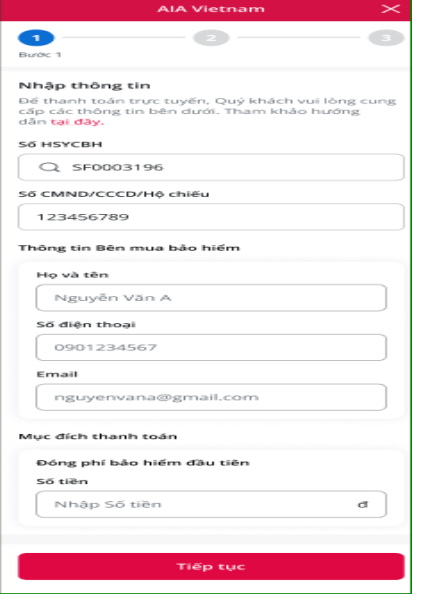

4. Nhập Họ và tên **Bên mua bảo hiểm**, **Số điện thoại**, **Email** của BMBH khi đóng phí đầu tiên cho HSYCBH giấy

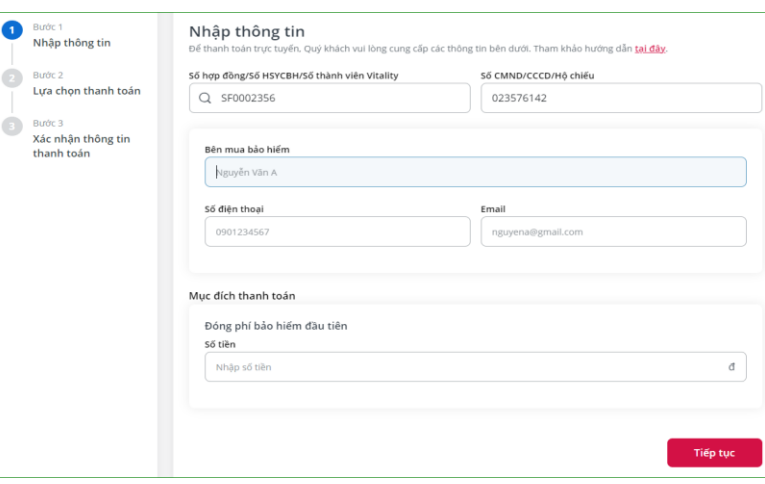

#### Hướng dẫn đóng phí bảo hiểm qua Cổng thanh toán trực tuyến của AIA

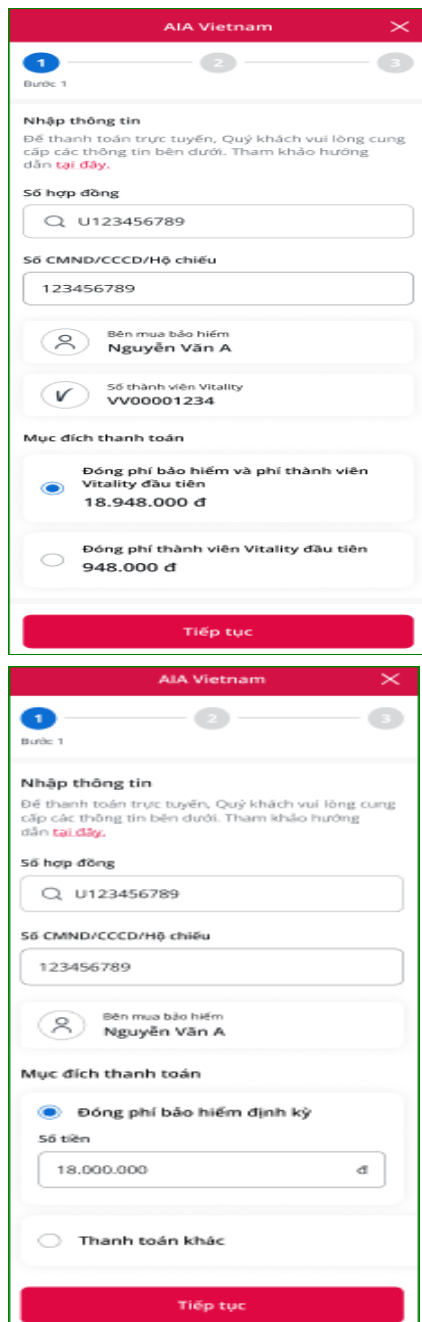

#### 5. Chọn Mục đích thanh toán:

- Đóng phí bảo hiểm và phí thành viên Vitality đầu tiên; hoặc

- Đóng phí thành viên Vitality đầu tiên; hoặc
- Đóng phí bảo hiểm đầu tiên; hoặc
- Bổ sung phí bảo hiểm đầu tiên; hoặc
- Đóng phí bảo hiểm định kỳ; hoặc
- Đóng phí thành viên Vitality định kỳ; hoặc
- Hoàn trả tạm ứng tiền mặt; hoặc
- Hoàn trả tạm ứng đóng phí tự động; hoặc
- Đóng phí khôi phục hiệu lực hợp đồng; hoặc
- Đóng phí khôi phục hiệu lực thành viên Vitality; hoặc - Thanh toán khác

Chọn "**Nội dung chi tiết**" từ danh sách:

- Đóng phí tích lũy/ phí đầu tư thêm; hoặc
- Đóng phí trước hạn; hoặc
- Đóng phí mua thêm sản phẩm bổ sung; hoặc
- Đóng bổ sung phí định kỳ còn thiếu; hoặc
- Đóng phí cho các yêu cầu điều chỉnh hợp đồng; hoặc
- Đóng phí một phần/ đóng phí linh hoạt; hoặc
- **•** Đóng phí thay đổi định kỳ; hoặc
- Đóng phí khác

j

6. Xác nhận hoặc điều chỉnh **Số tiền** thanh toán (chẵn hàng nghìn đồng). Số tiền tối thiểu là 10.000 đồng và tối đa là 200.000.000 đồng cho một giao dịch thanh toán trực tuyến. Không điều chỉnh Số tiền khi thanh toán phí thành viên Vitality.

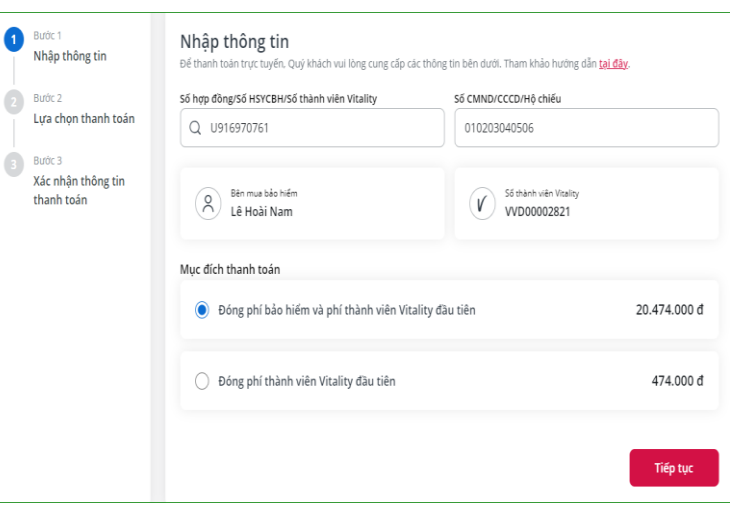

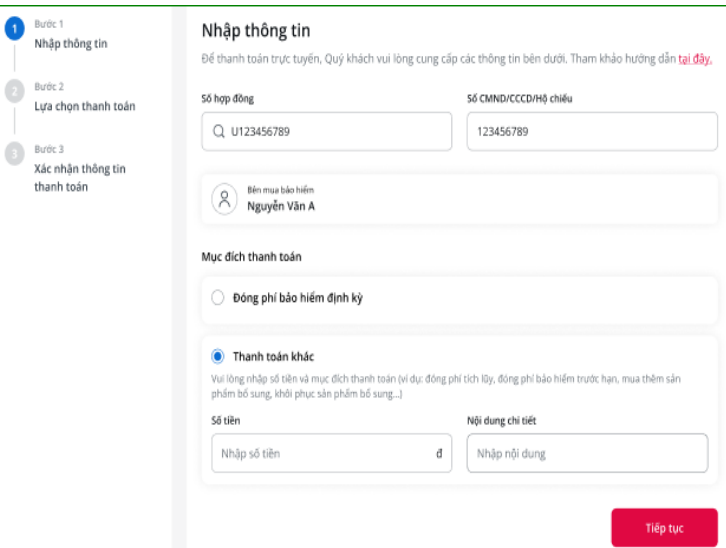

#### Lusa chon thanh toán 1.Chọn **Phương thức thanh toán**: **El chi tiết thanh toán** -Quét mã QR U123456789 -Thẻ nội địa (ATM) Phí bảo hiểm năm<br>đầu tiên 18.000.000 d -Thẻ tín dụng/ Thẻ Ghi nợ Phil thành viên Vitality 948,000 d Tổng công 18,948,000 d ra es ne thức thanh toár 2. **Chọn ngân hàng** khi thanh toán bằng Thẻ nội địa Quét mã QR<br>Blocker Lưa chon thanh toán Chi tiết thanh toán (ATM) The not dia (ATM) Nguyễn Văn A<br>U123456789 Bước 3<br>Xác nhận thông tin ngan hang Phí bảo hiểm năm đầu tiê 18.000.000 đ **District Advised by College In**  $948,000 d$ Thế tin dụng/Thế Ghi nợ 3. Bỏ chọn **Chủ thẻ/ Chủ tài khoản là Bên mua**  Tổng cộng 18.948.000 d **Ca** thurster their thanh toát **bảo hiểm**; nhập **Họ và tên Chủ thẻ/ Chủ tài**  Chủ thê/Chủ tài khoản là Bên<br>mua bảo hiểm .<br>Bing ing dung ngin  $\leftrightarrow$ **khoản** khi Người thanh toán không phải là BMBH Ho và tên Chủ thê/Chủ tài kh The noi dia (ATM) Thể tin dụng/Thê Ghi ng<br>Materiari (Vinali) 525 **MISA** DE h 4. Xác nhận **đã đọc và đồng ý với Điều khoản sử** ÷ **dụng thanh toán trực tuyến của AIA Việt Nam**

#### **Bước 3: Quý khách chọn Phương thức thanh toán**

Lưu ý:

- Để hoàn trả tạm ứng tiền mặt, Quý khách vui lòng thực hiện thanh toán bằng mã QR hoặc thẻ nội địa. Các khoản hoàn trả tạm ứng tiền mặt thực hiện bằng Thẻ tín dụng được xem là không phù hợp với quy định hiện hành của AIA Việt Nam. Do đó, chúng tôi sẽ từ chối giao dịch này và hoàn trả số tiền đã nhận cho Quý khách, đồng thời Quý khách sẽ chịu các chi phí ngân hàng phát sinh.
- Trường hợp đã đóng phí tích lũy/ phí đóng thêm bằng Thẻ tín dụng, nếu sau đó Quý khách yêu cầu rút một phần giá trị hợp đồng phù hợp với các quy định của hợp đồng bảo hiểm, yêu cầu của Quý khách sẽ được AIA Việt Nam thực hiện trong vòng 30 ngày kể từ ngày nhận được yêu cầu từ Quý khách.

#### **Bước 4 Quý khách thực hiện thanh toán**

**a. Thanh toán bằng Quét mã QR:**

**Cách 1:** Quý khách sử dụng ứng dụng Mobile Banking của Ngân hàng hoặc ví điện tử có hỗ trợ thanh toán để quét mã QR được hiển thị trên màn hình **Xác nhận thông tin thanh toán** trên trang thanh toán trực tuyến của AIA; hoặc

**Cách 2:** Quý khách chụp màn hình **Xác nhận thông tin thanh toán** trên trang thanh toán trực tuyến của AIA có chứa Mã QR, mở ứng dụng Mobile Banking của Ngân hàng hoặc ví điện tử có hỗ trợ thanh toán, chọn ảnh Mã QR từ Thư viện ảnh

Quý khách kiểm tra lại thông tin và xác nhận thanh toán.

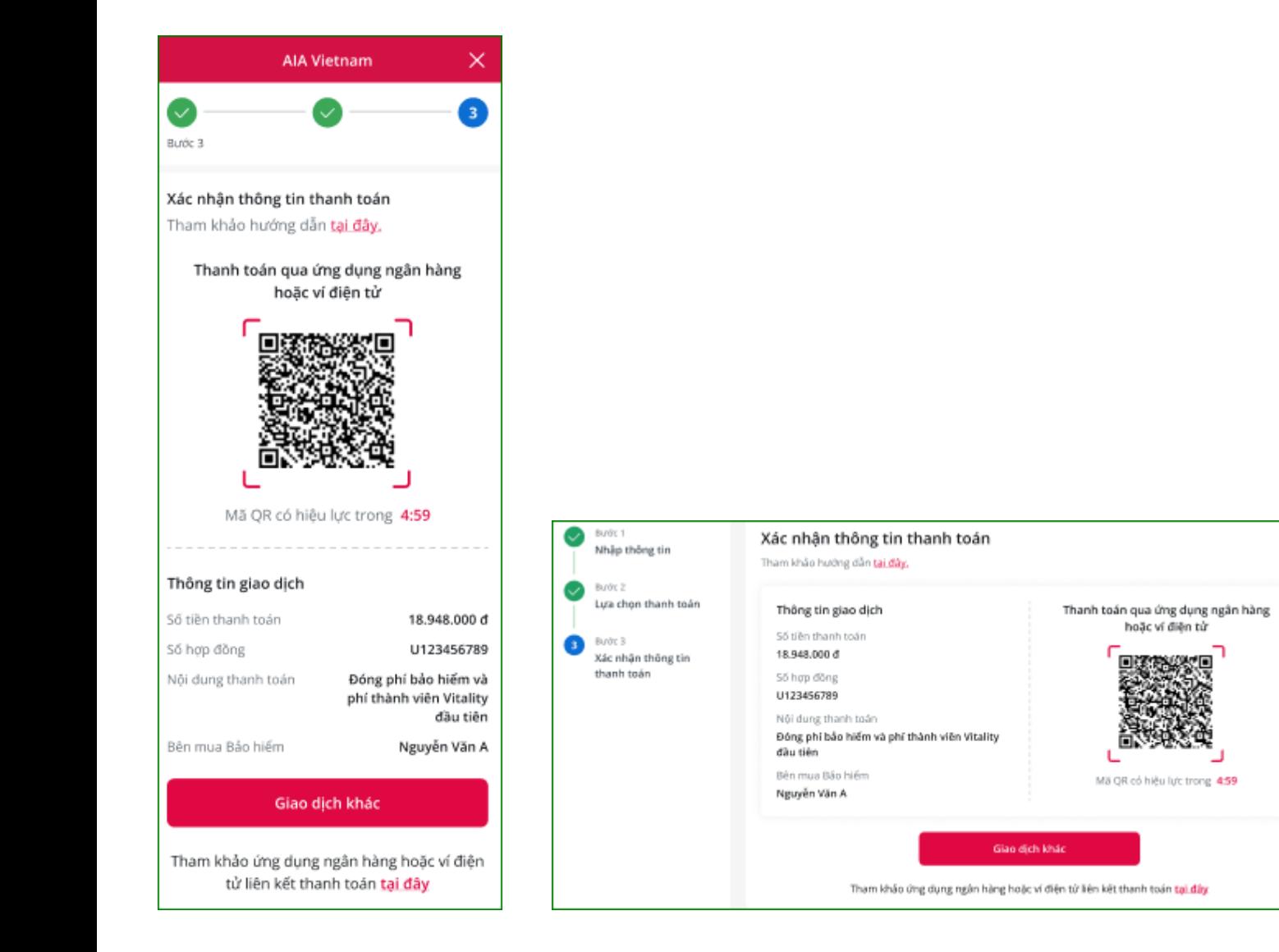

**Bước 4 Quý khách thực hiện thanh toán** (tiếp theo)

tại trang thông tin điện tử của ngân hàng đối tác của AIA.

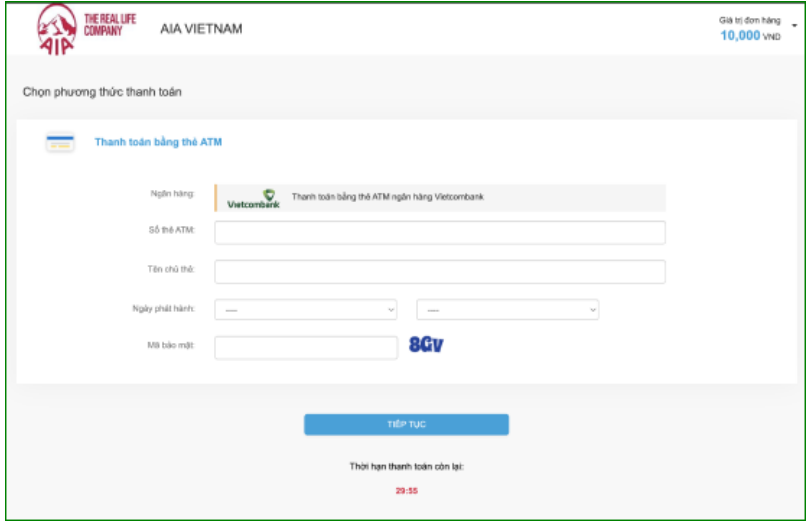

**Bước 5: Thanh toán trực tuyến thông báo kết quả giao dịch đóng phí bảo hiểm**

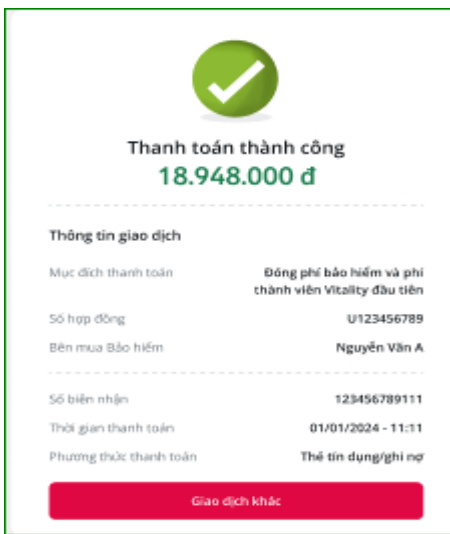

**b. Thanh toán bằng Thẻ nội địa:** Quý khách điền thông tin thẻ thanh toán c. Th**anh toán bằng Thẻ quốc tế:** Quý khách điền thông tin thẻ thanh toán tại trang thông tin điện tử của ngân hàng đối tác của AIA.

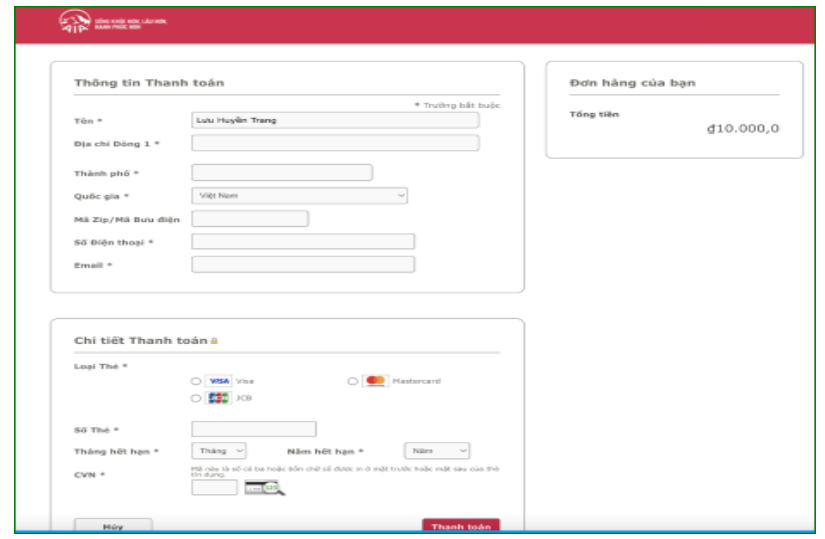

Xác nhận đóng phí bảo hiểm qua zalo/ tin nhắn và email được gửi cho BMBH ngay sau khi giao dịch được thực hiện thành công tại Cổng thanh toán trực tuyến của AIA Việt Nam.